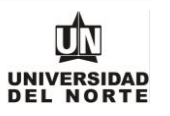

## **INSTRUCTIVO FORMULARIO DE PROGRAMA DE RECUPERACIÓN PREGRADO**

Para que un aspirante pueda reingresar a un programa de pregrado en la Universidad del Norte inicialmente debe ingresar a la página web de la Universidad, digitando el siguiente link: **<https://www.uninorte.edu.co/>**

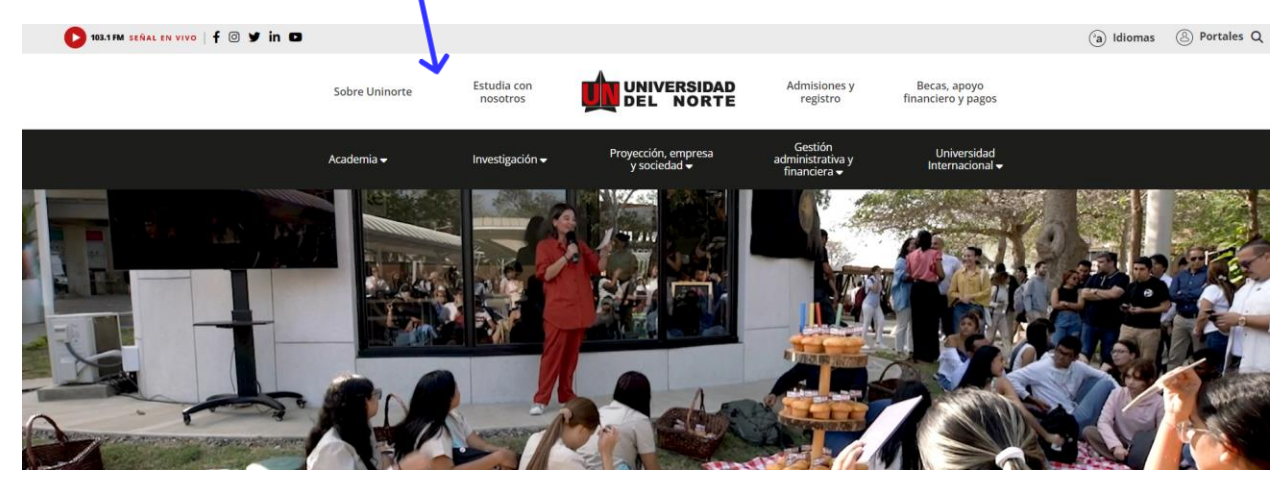

Posteriormente se selecciona la pestaña **"Admisiones y Registro"**

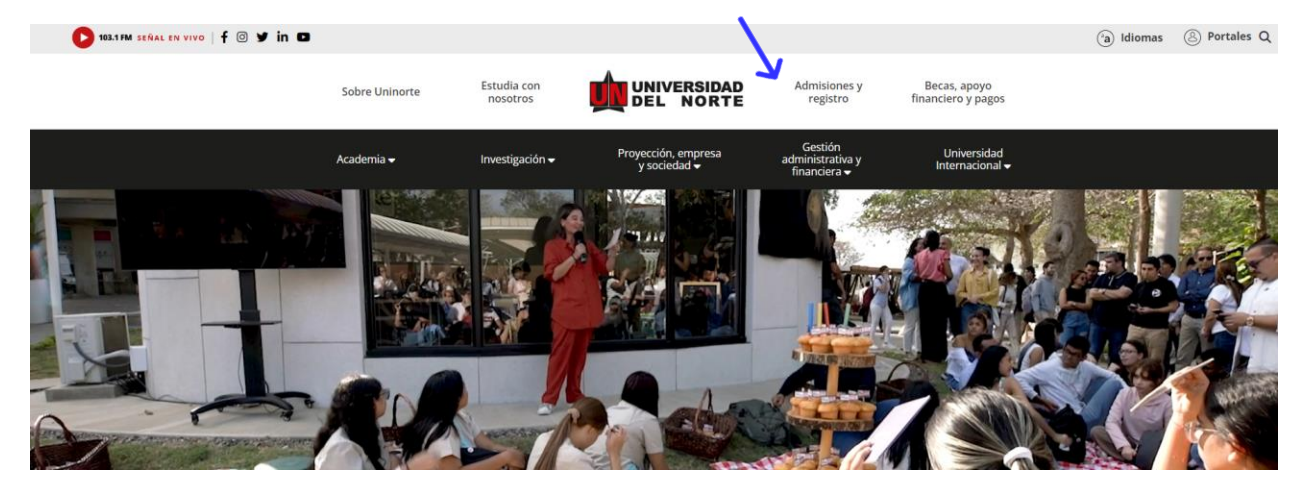

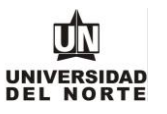

## Luego se selecciona la ventana correspondiente y se da clic en la opción **"Admisiones Pregrado"**

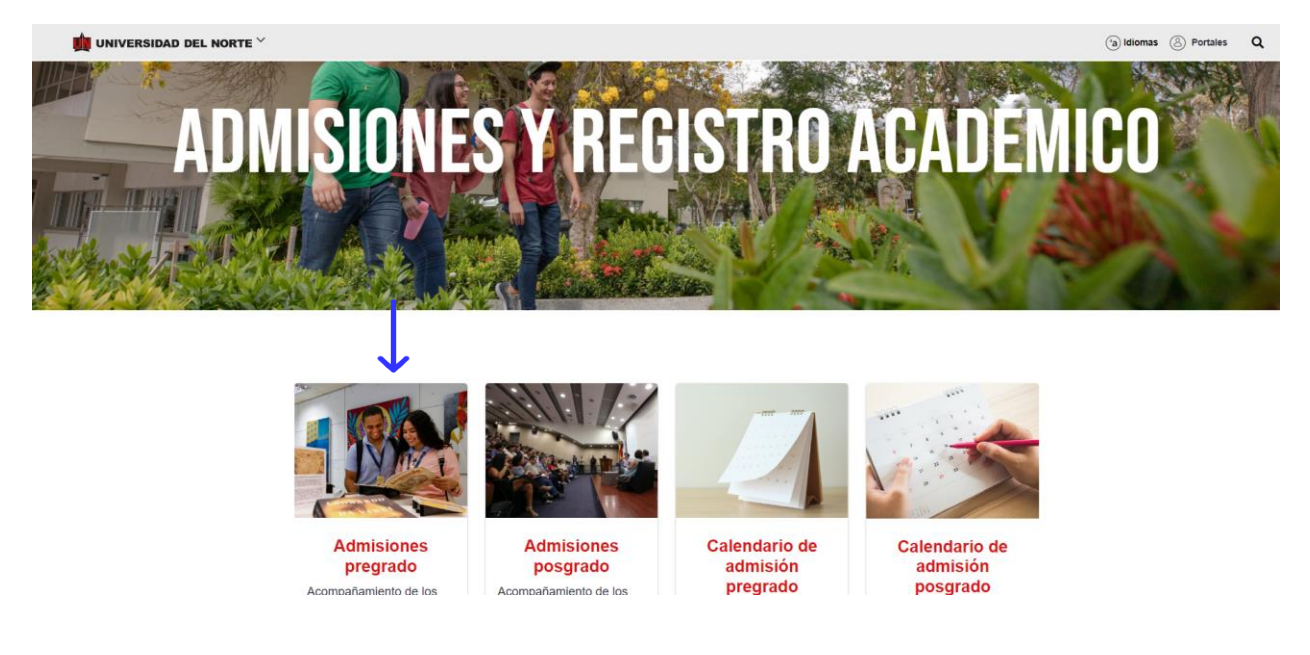

Más adelante, en la barra superior se selecciona la opción de **"Programa de Recuperación"** y podrás observar los aspectos a tener en cuenta y los pasos para realizar la inscripción.

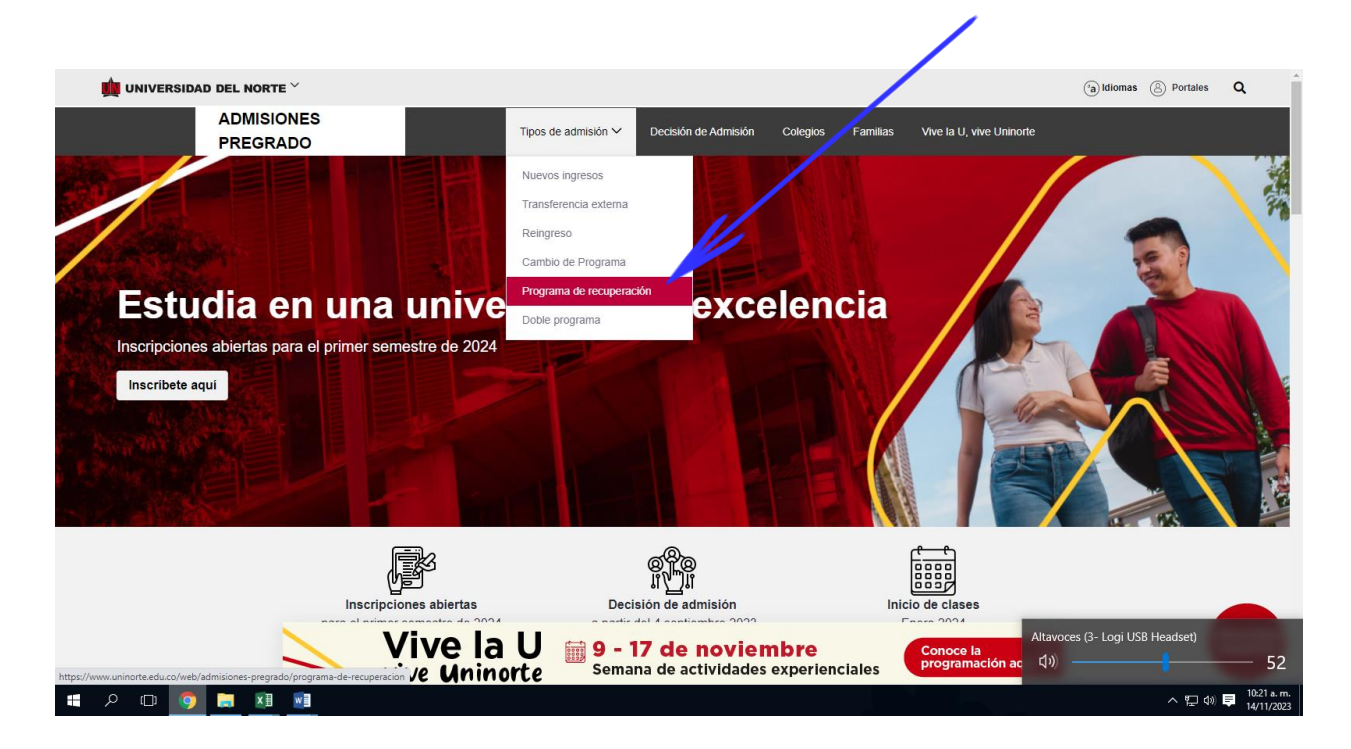

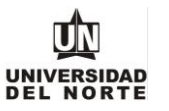

Finalmente se elige la **opción** que permitirá desplegar el formulario de inscripción web de los programas de pregrado.

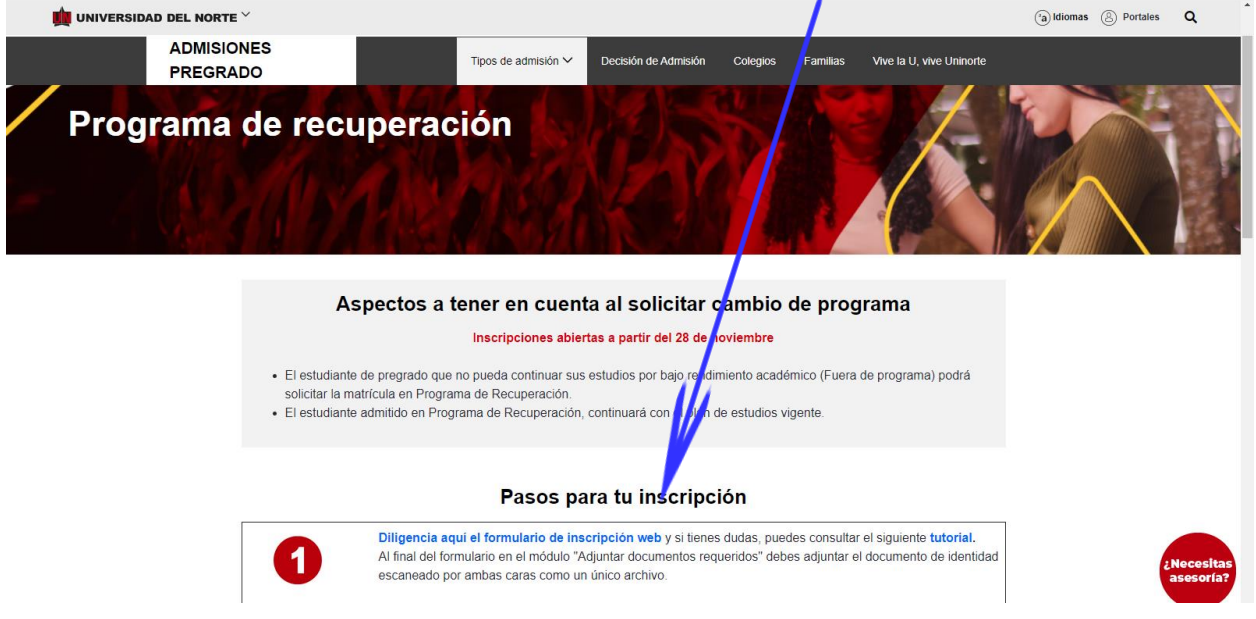

2. Una vez se ingrese al formulario de inscripción web, es necesario crear un usuario en el que se registre toda la información personal del aspirante. Para esto se oprime el botón **"Creación de cuenta de nuevo usuario".**

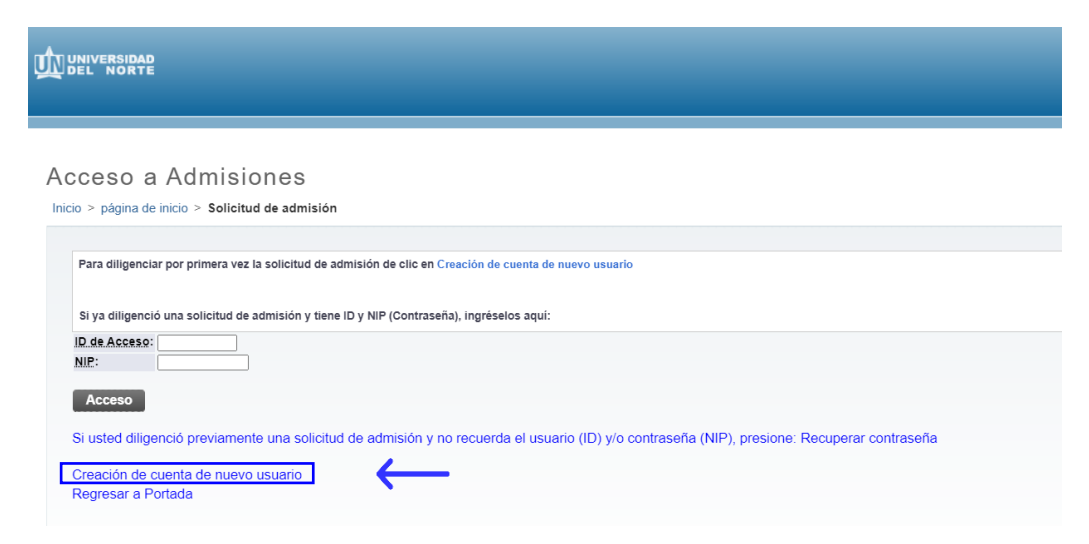

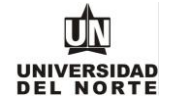

Se digita un **usuario** de identificación que contenga hasta 9 caracteres alfanuméricos y una **contraseña**  mínima de 8 caracteres alfanuméricos.

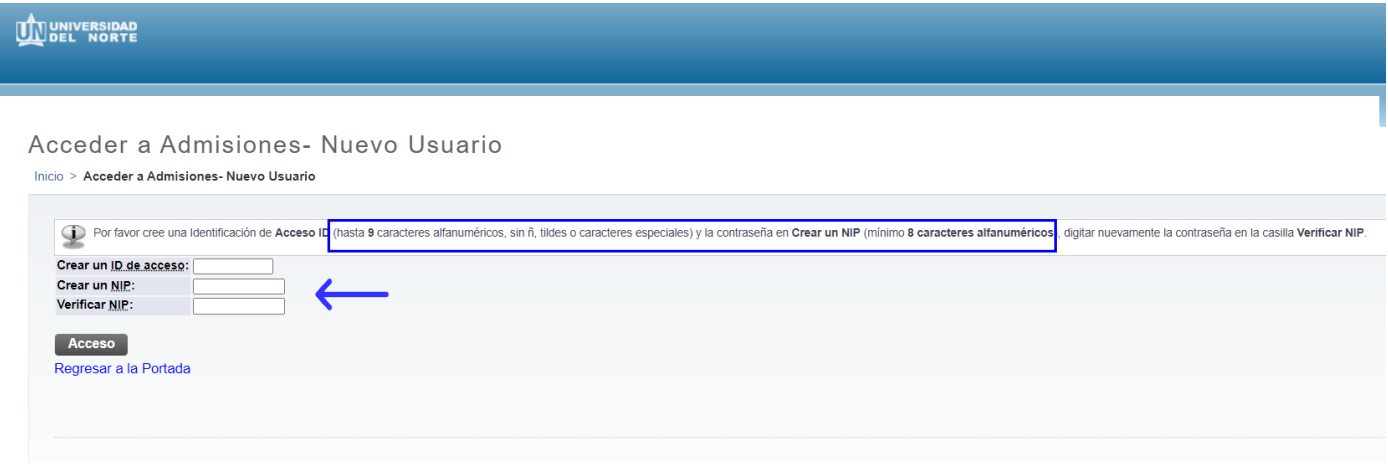

Se elige el tipo de solicitud **"Programa de Recuperación"** y se oprime el botón continuar.

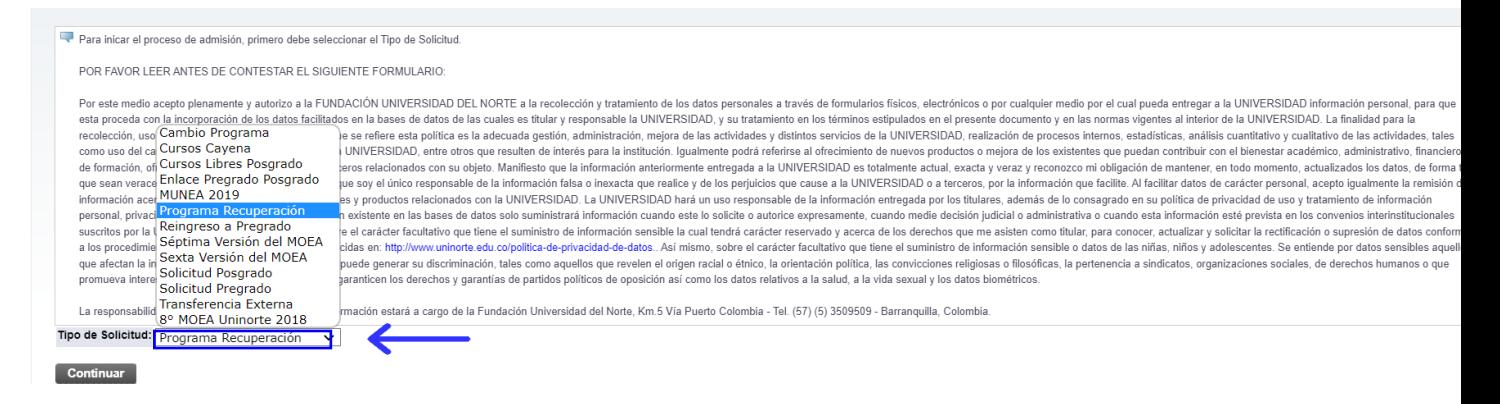

En la casilla referente a **"Periodo de Admisión"** se selecciona el periodo en el cual el aspirante iniciará su programa de pregrado.

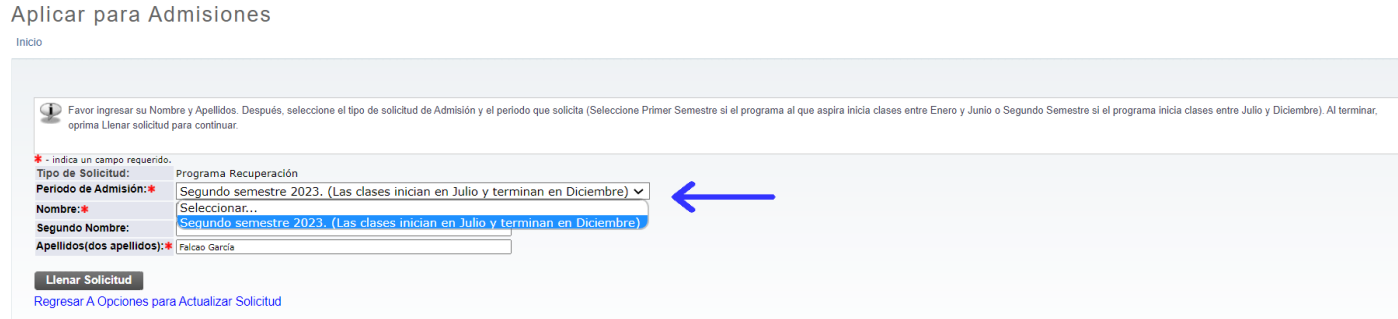

Se completan las casillas referentes al **nombre, el segundo nombre y los apellidos del aspirante** y se da clic en la opción **"Llenar solicitud".**

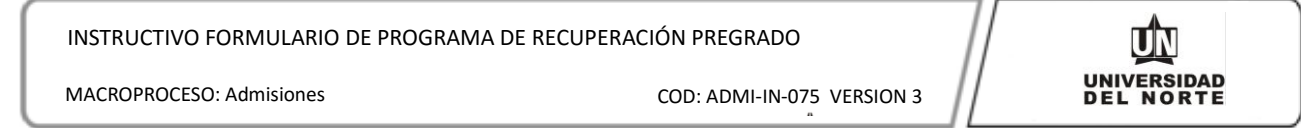

Aplicar para Admisiones

Inicio

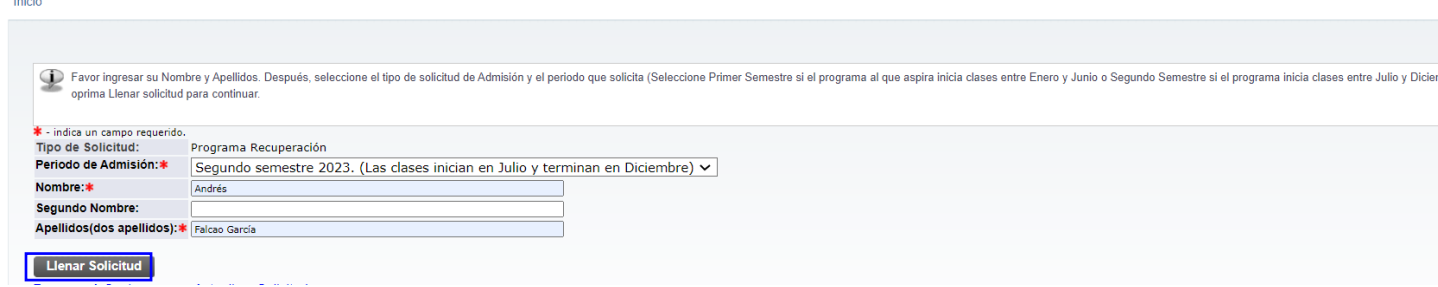

## Posteriormente se selecciona la opción **"Nombre"**

Opciones de Sección de Solicitud/Enviar Solicitud

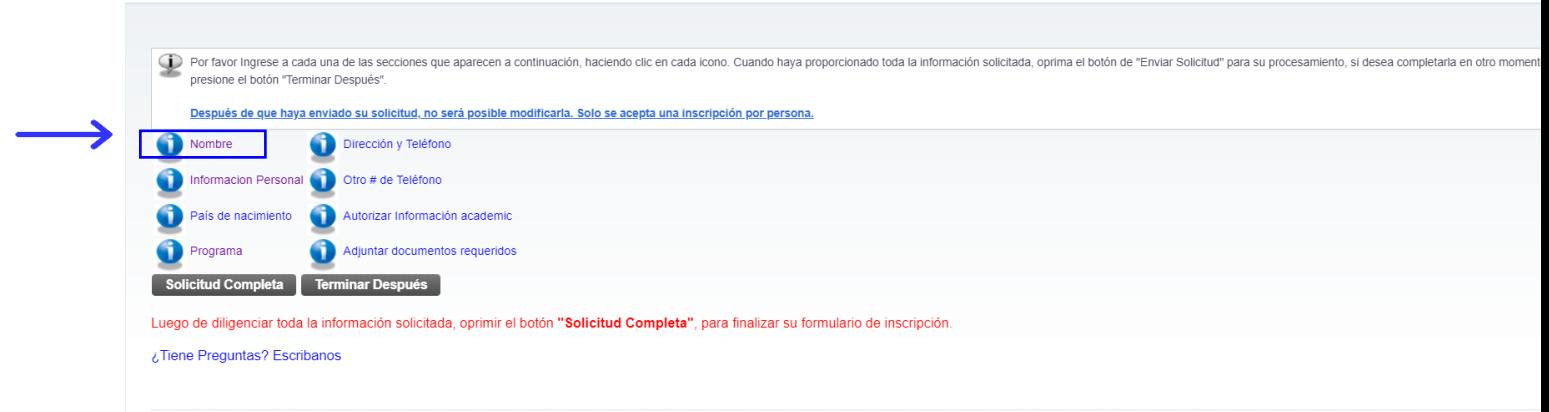

El aspirante debe registrar **el nombre, el segundo nombre (si aplica) y los apellidos**, seguido del botón continuar.

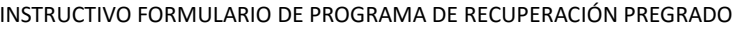

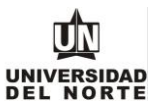

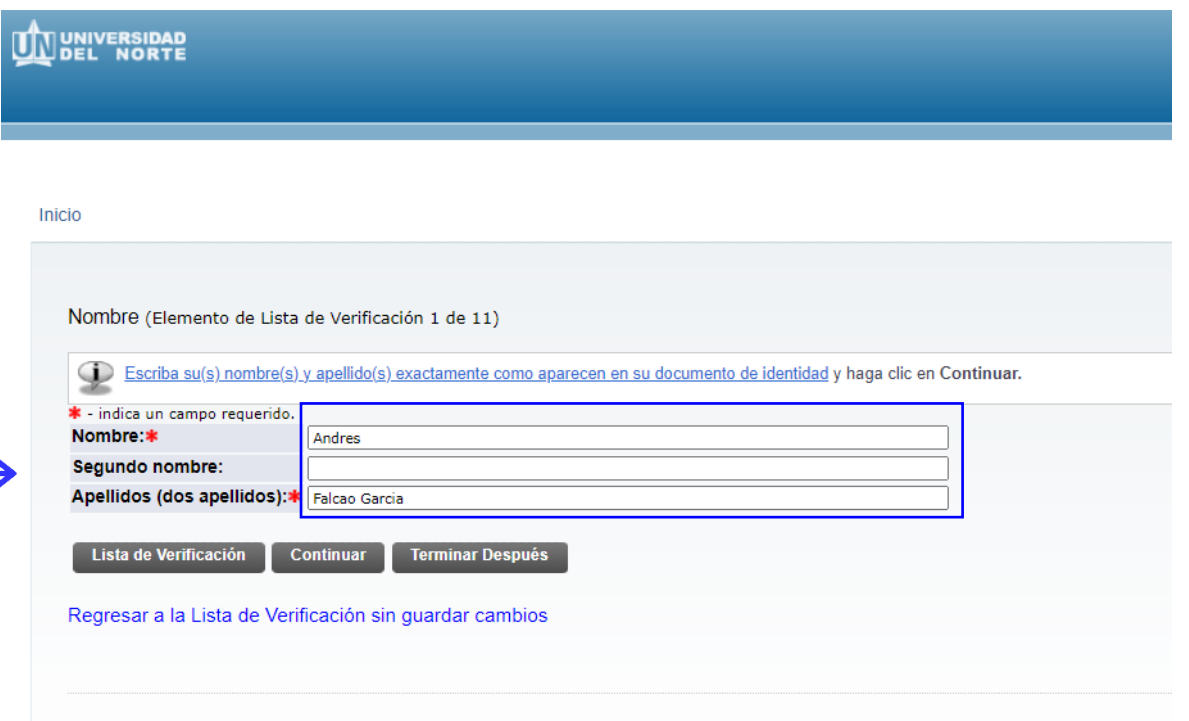

Se completa la **información personal** y se oprime la opción **continuar.**

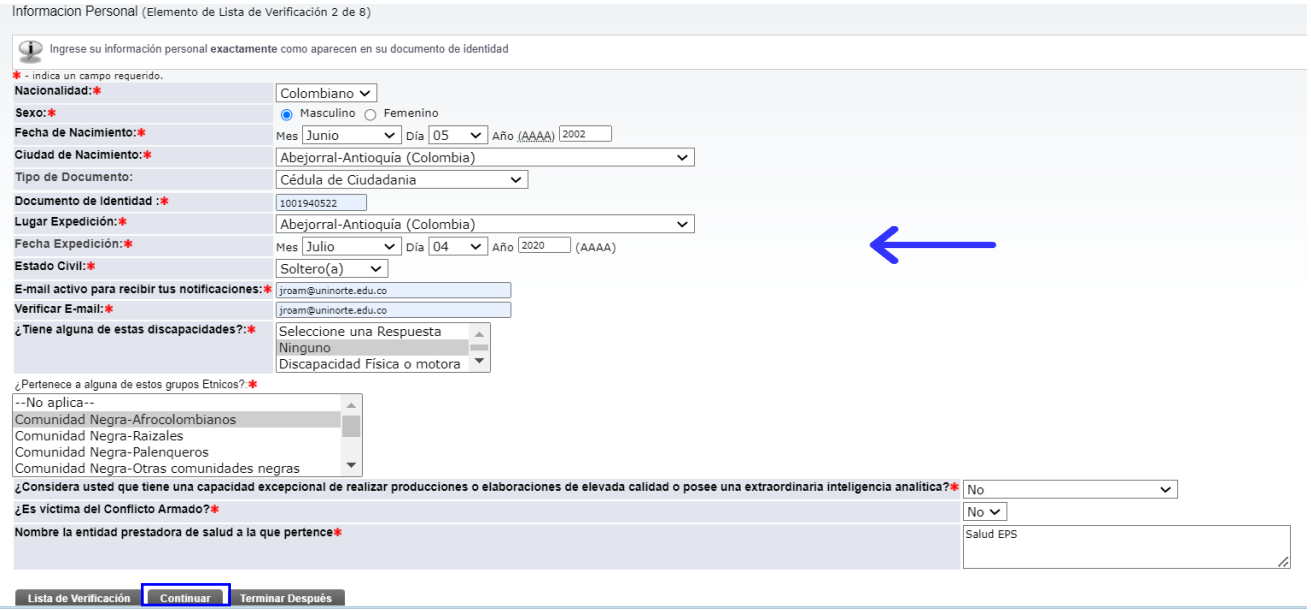

**Se registra la nacionalidad, el país de nacimiento y el idioma nativo**. Adicionalmente, los campos de "Visa" "Número de Visa" "Fecha de expedición de Visa" solo deben llenarlo los **aspirantes extranjeros**. Seguidamente se selecciona **continuar.**

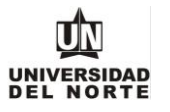

Inicio

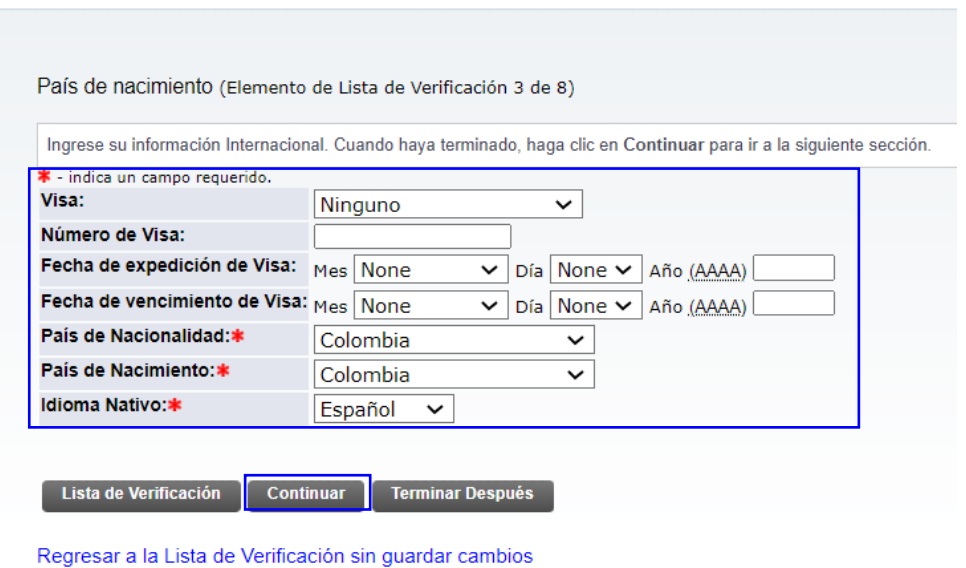

Luego se selecciona el **programa de pregrado** en el cual se desea realizar la inscripción y selecciona si deseas realizar vacacional en junio y posteriormente se da en el botón **continuar.**

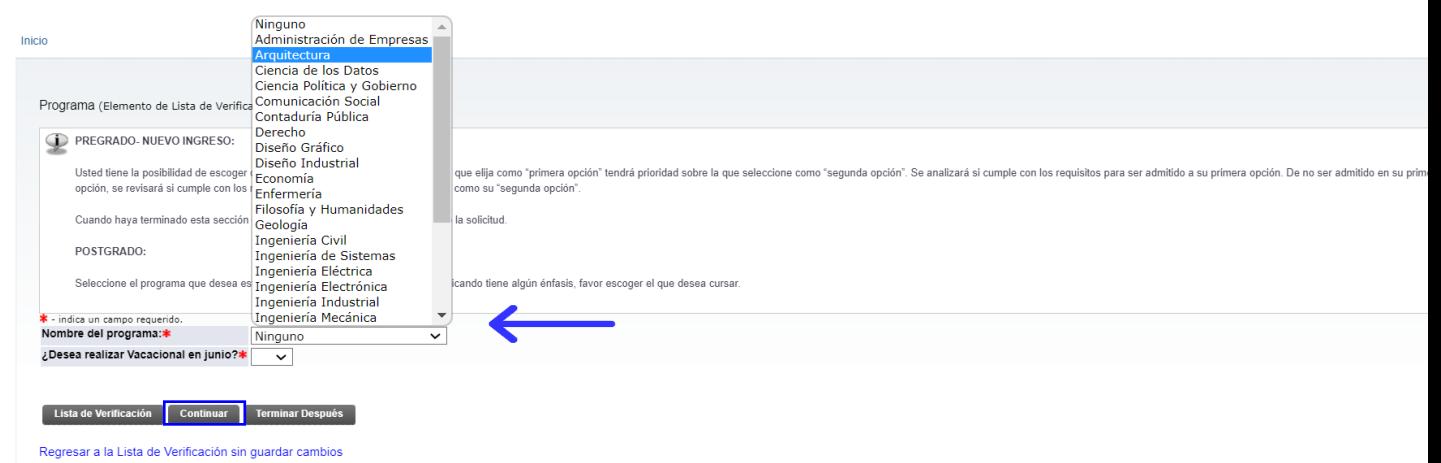

Se diligencia la información correspondiente a la **dirección permanente y teléfono**, luego se selecciona la casilla **continuar.**

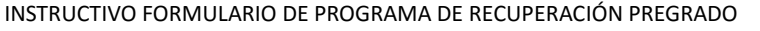

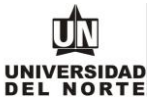

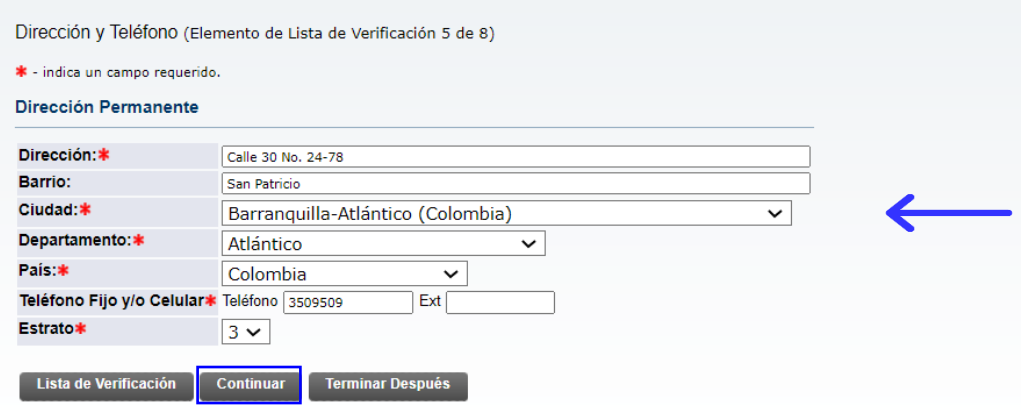

Regresar a la Lista de Verificación sin guardar cambios

## Se ingresa el **teléfono celular** y se oprime el botón **continuar.**

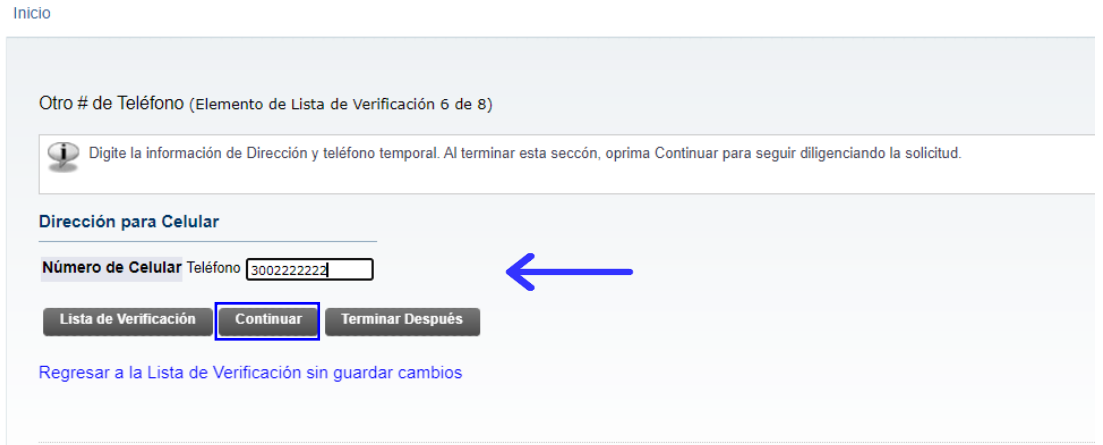

Luego se registran las personas a las cuales el aspirante **autoriza** para que la Universidad suministre información académica-administrativa y posteriormente se selecciona la opción **continuar.**

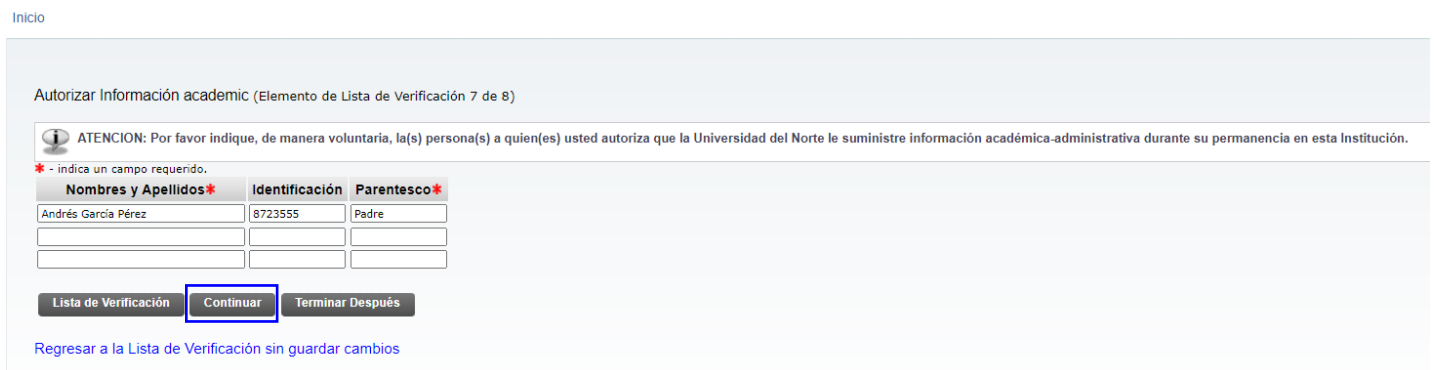

El paso siguiente consiste en adjuntar los documentos que exigidos que son requisito para completar la inscripción a pregrado, para esto se oprime el botón **cargar documentos.**

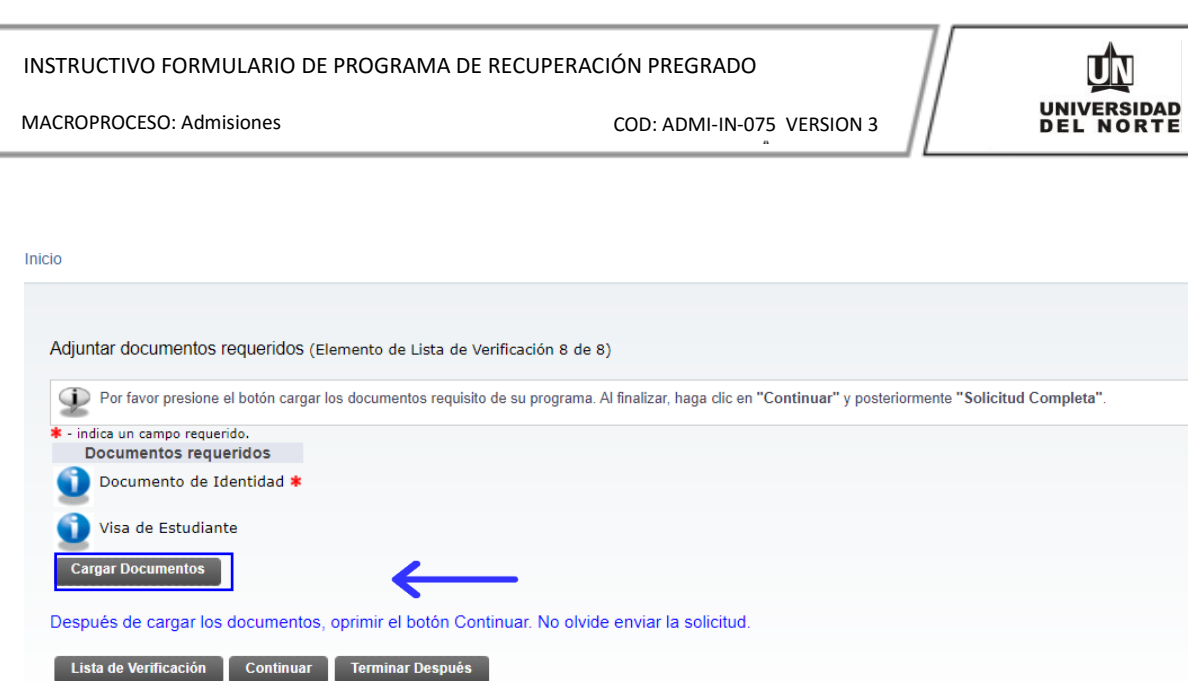

Regresar a la Lista de Verificación sin guardar cambios

Se deben adjuntar aquellos documentos que son requeridos con asterisco (\*), cumpliendo todas las **indicaciones** presentes en la parte superior de la página. Luego se da clic en la opción **"Cargar documentos" y** Posteriormente se oprime el botón **continuar** de la solicitud.

Cargue de Documentos

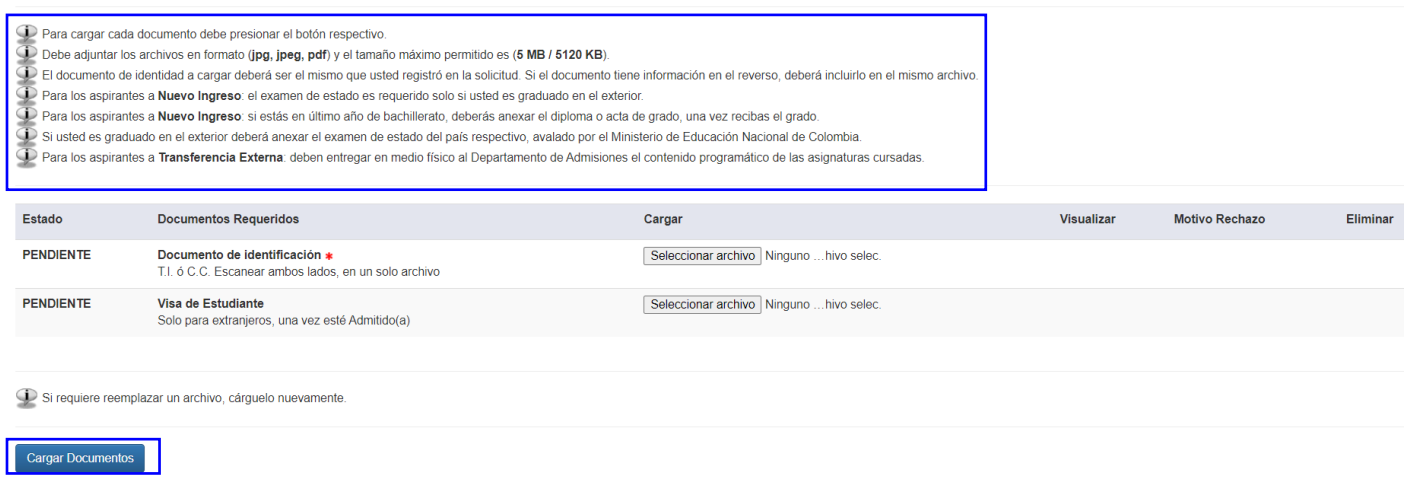

Una vez se completen cada uno de los campos del formulario de inscripción de da clic en el botón **"Solicitud completa".**

Opciones de Sección de Solicitud/Enviar Solicitud

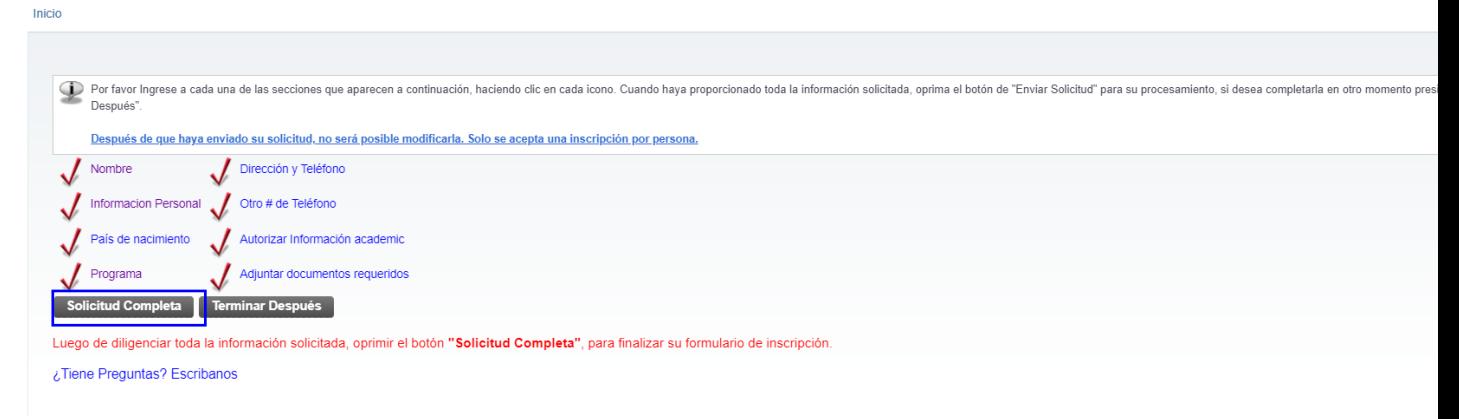

Luego se confirma que el aspirante está **de acuerdo con los términos** exigidos por la universidad.

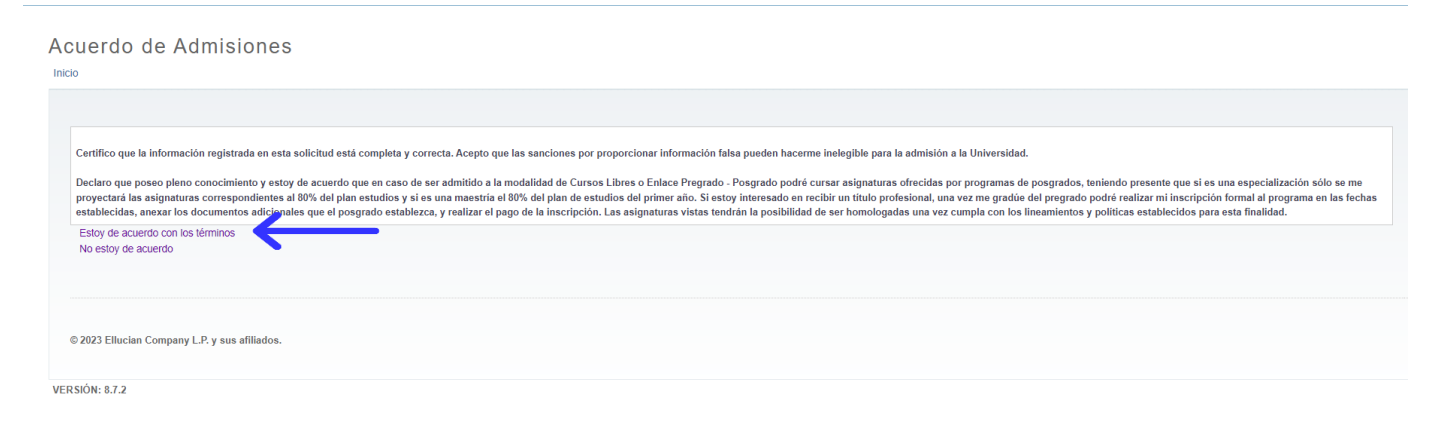

Finalmente, el siguiente resumen confirmará que el aspirante ha enviado satisfactoriamente su solicitud de inscripción:

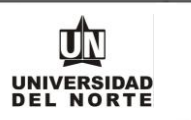

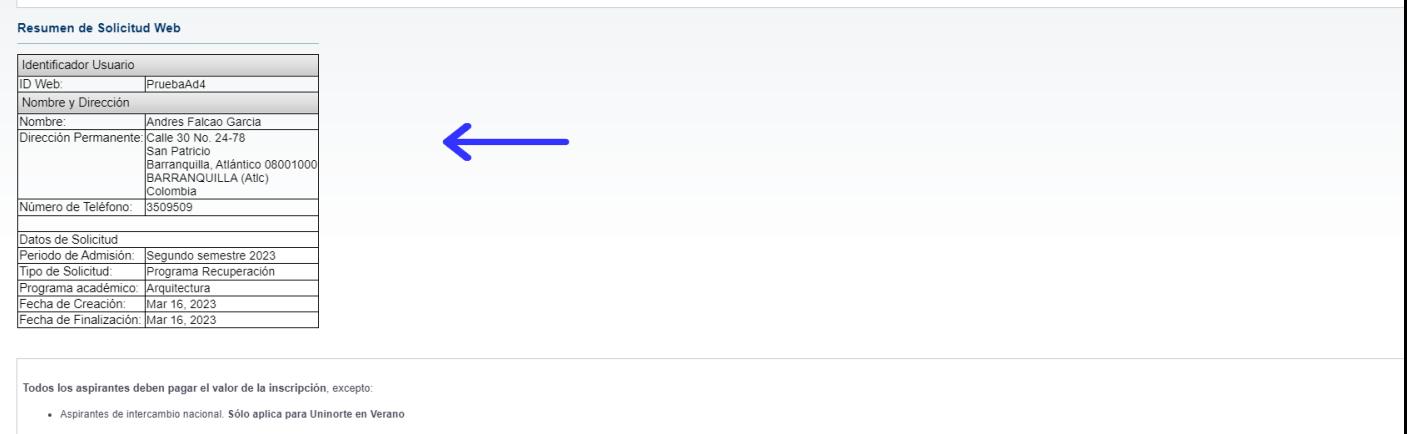

Declaro que poseo pleno conocimiento y estoy de acuerdo que en caso de ser admitido a la modalidad de Cursos Libres o Enlace Pregrado - Posgrado porfe cursar asignaturas ofrecidas por programas de posgrados, teniendo prese  $\fbox{Page en línea} \quad \text{Imprimir volante para pagar en Banco} \quad \big]$